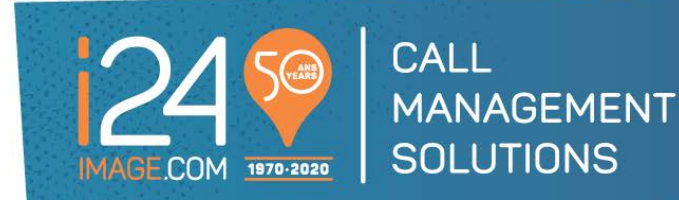

# Holiday Portal Instruction Guide

We're serious about our mission at i24 to be integral to your success - one call at a time.

With our Statutory Holiday Portal, you have an easy, one-step process to update us regarding statutory holiday office hours.

## IMPORTANT: Make sure you receive your Statutory Holiday Portal\* Notices!

Like many organizations, i24 uses email services such as MailChimp to correspond with clients.

When you become a client of i24, your company email address is added to our email subscription list. We suggest that email be your mo[st monitore](https://mailchimp.com/)d one. *Your email address is confidential and never shared.* 

### Don't miss important information:

- Do not **unsubscribe** to any emails from Service@image-24.com.
- If you have accidentally unsubscribed, we'll send you a notice to "resubscribe".
- To avoid our messages getting lost in [your spam folder, white](mailto:Service@image-24.com) list this email address: Service@image-com

\* *The Statutory Holiday Portal is accessible only from the date that you receive your remin[der to the date](mailto:Service@image-24.com) [of the Holiday](mailto:Service@image-24.com).*

\* *Please note that this online portal only allows you to enter your statutory holiday opening and closing hours.*

## For Updates Other Than Statutory Holiday Changes:

#### On-call Changes:

**Please access our "web on call portal" to update your schedule online[.](mailto:service@image-24.com)**

[For Cont](mailto:service@image-24.com)act information changes such as:

- a contact added or removed
- a contact phone number
- a contact email
- a contact SMS

**send your request to service@image-24.com**

## HOW IT WORKS [:](mailto:service@image-24.com)

- 1. Your virtual team at i24 sends a reminder by email 2 to 3 weeks prior to all statutory holidays with a link to access to i24 Holiday Portal and email subject will be "**HOLIDAY INSTRUCTION REMINDER**."
- 2. Once on the portal: Enter the email address to where the reminder was sent. (your email address) and click "login" to validate security:

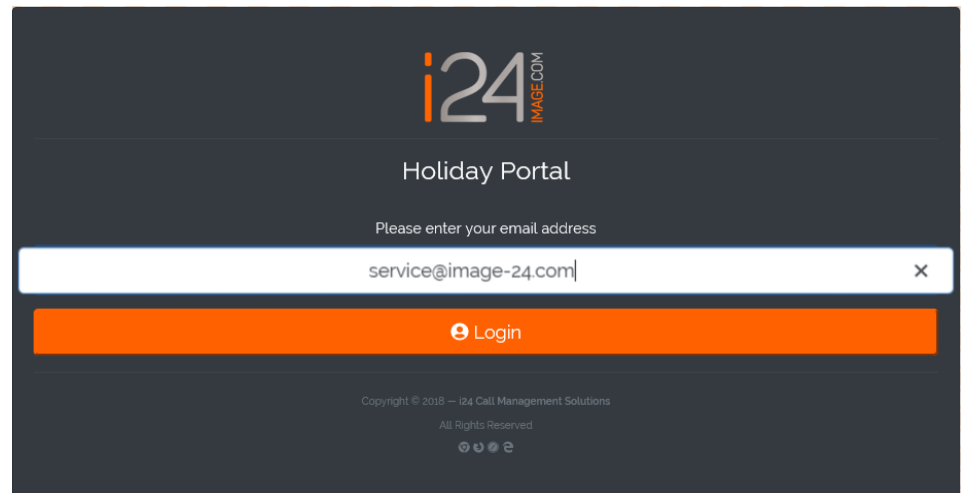

3. Please check your email for "**Login to i24 Call Management Portal**" from [instructions@image-24.com](mailto:instructions@image-24.com)

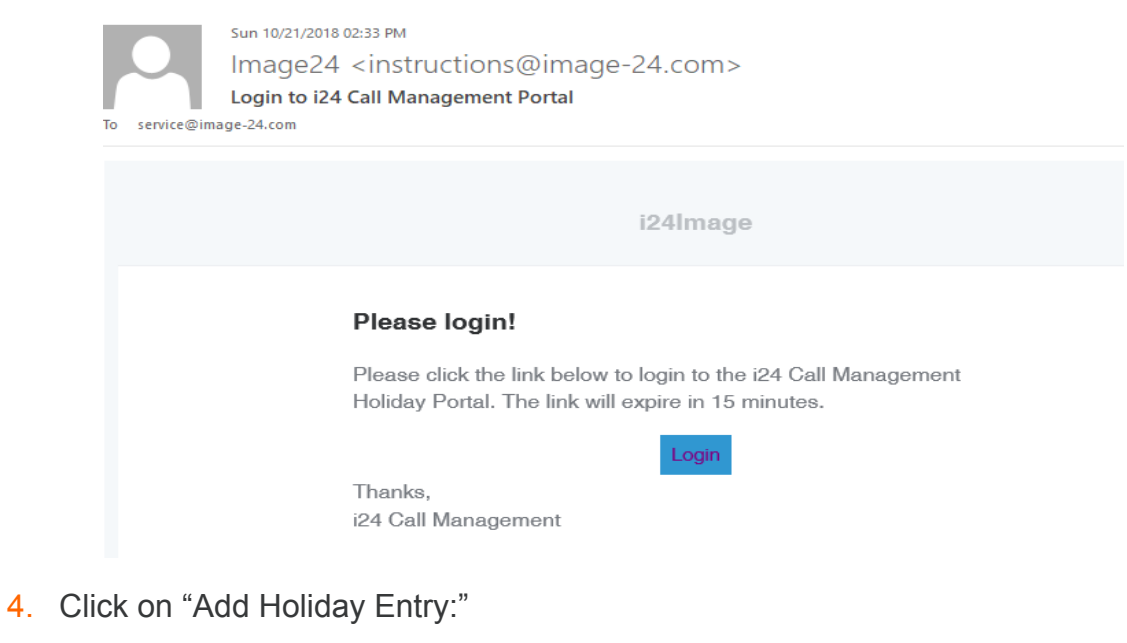

First time users, click on:

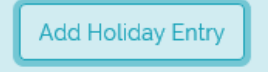

Existent users, click on :

+ Add Holiday Entry

5. Please select the account number from the dropdown:

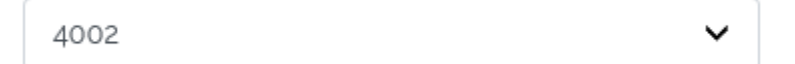

6. Please enter the **start date** from the calendar:

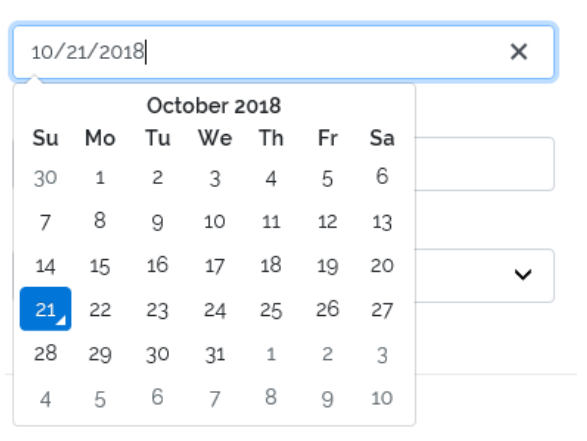

10/25/2018  $\times$ October 2018 Su Mo Tu We Th Fr Sa 30  $\,1\,$  $\mathbf 2$ 3  $\overline{4}$ 5 6  $\overline{7}$ 8 9  $10\,$  $11\,$  $12\,$ 13 16 17  $18\,$ 20  $14$ 15  $19\,$  $21$ 22 23 24 25 26 27 28 29 30 31  $\,1\,$  $\mathfrak{S}$  $\mathfrak z$ 8  $\overline{4}$  $\,$  5  $\,$ 6  $\overline{\phantom{a}}$ 9  $10\,$ 

7. Please enter the **end date** from the calendar:

8. Please enter the **start time**:

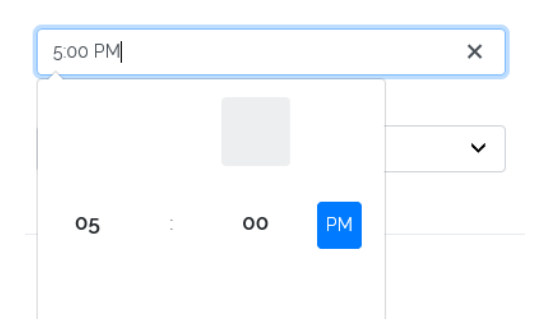

9. Please enter the **end time**:

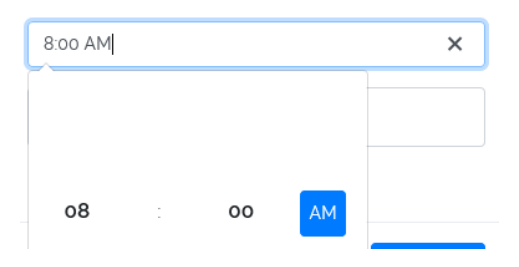

10. Select one of the options from the dropdown "Is the office open or closed?

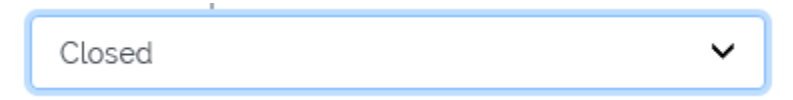

#### 11. Enter your special notes:

Notes...

12. Review your entry and click on "Add Entry" to save your holiday instructions:

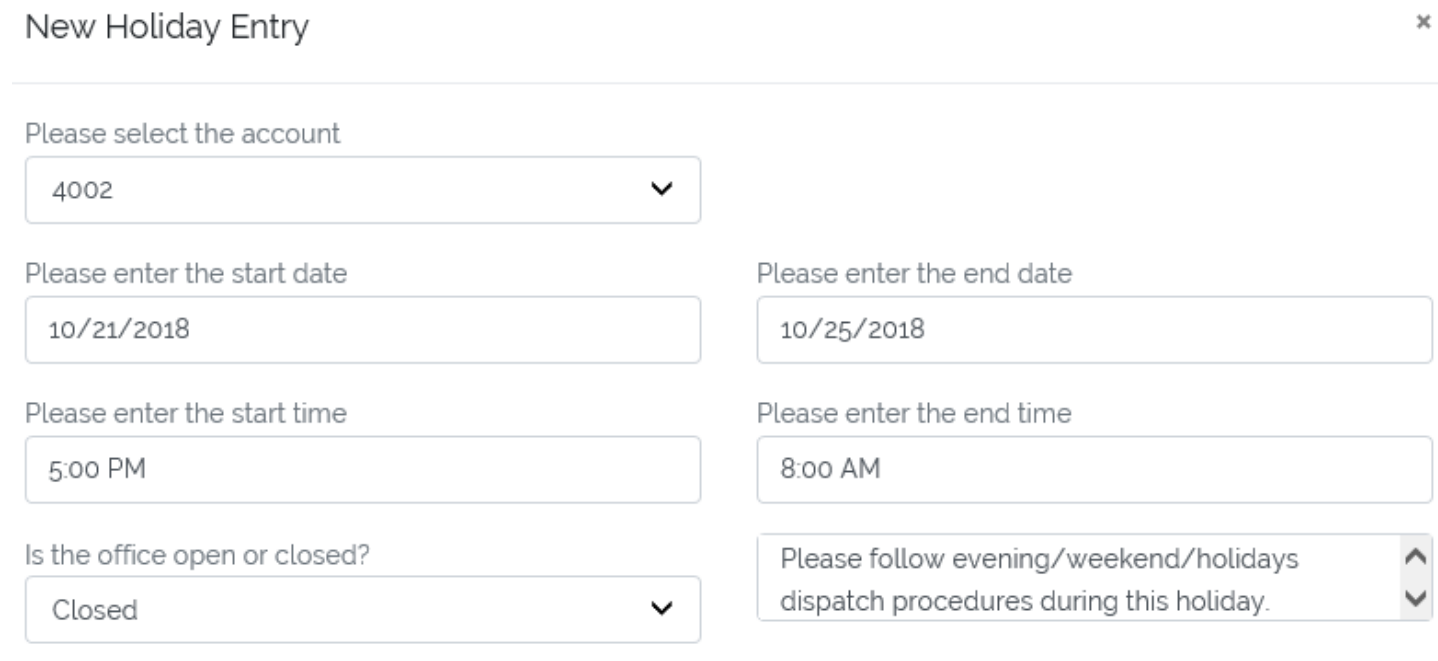

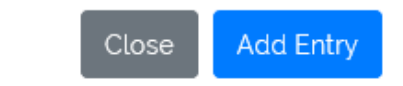

✓ We strongly suggest you to take our online portal "Tour" to get familiar with the available prompts on the go:

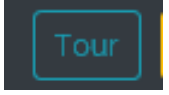

✓ You may choose your language preference from the options available:

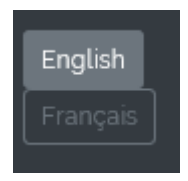

 $\checkmark$  [If you need any further as](mailto:Service@image-24.com)sistance, you may reach out to your i24 virtual team by email Service@image-24.com or by Phone 514-736-6767